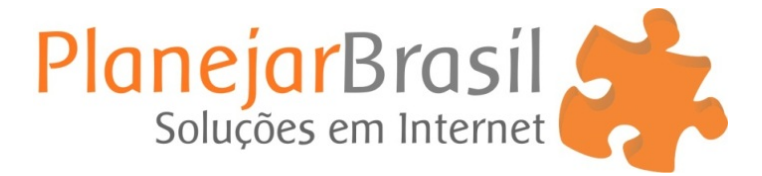

# **Ferramenta de E-mail Marketing**

- **1.** Acesse: **[www.seudominio.com.br/emailmarketing](http://www.seudominio.com.br/emailmarketing)**
- **2.** Clique sobre a bandeira do Brasil para que o idioma da ferramenta seja Português.
- **3.** Preencha seu login e senha.

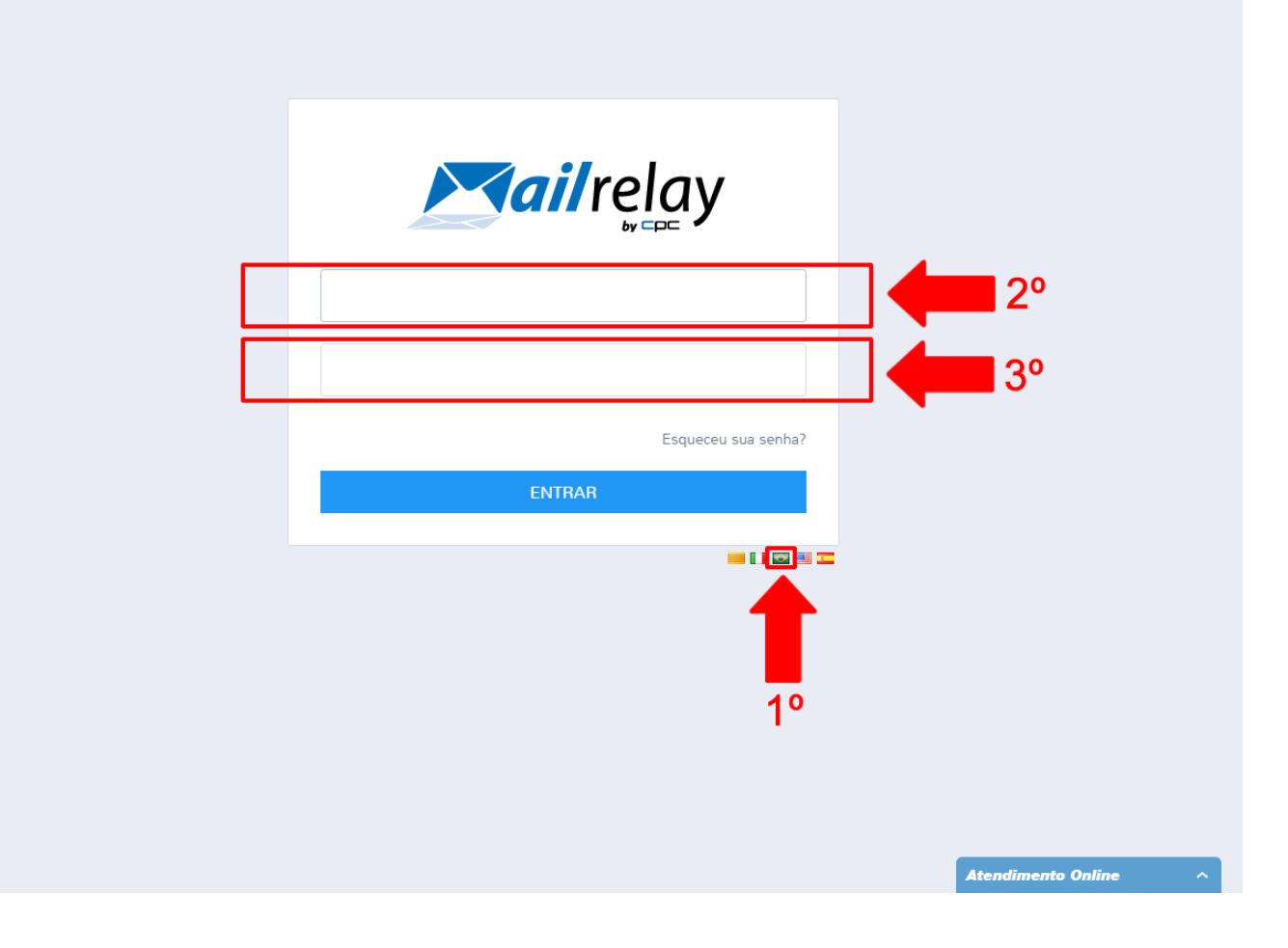

### **Grupo de Assinantes**

Você poderá separar seus contatos em grupos específicos conforme necessidade. **Exemplo:** Grupo 1, Grupo Azul, Grupo Novos Clientes

- **1.** Para (criar, editar ou excluir) seu grupo de assinantes clique em **Grupo de Assinantes.**
- **2.** Para editar ou excluir um grupo de assinantes clique sobre o grupo desejado e selecione a opção **editar** ou **excluir.**

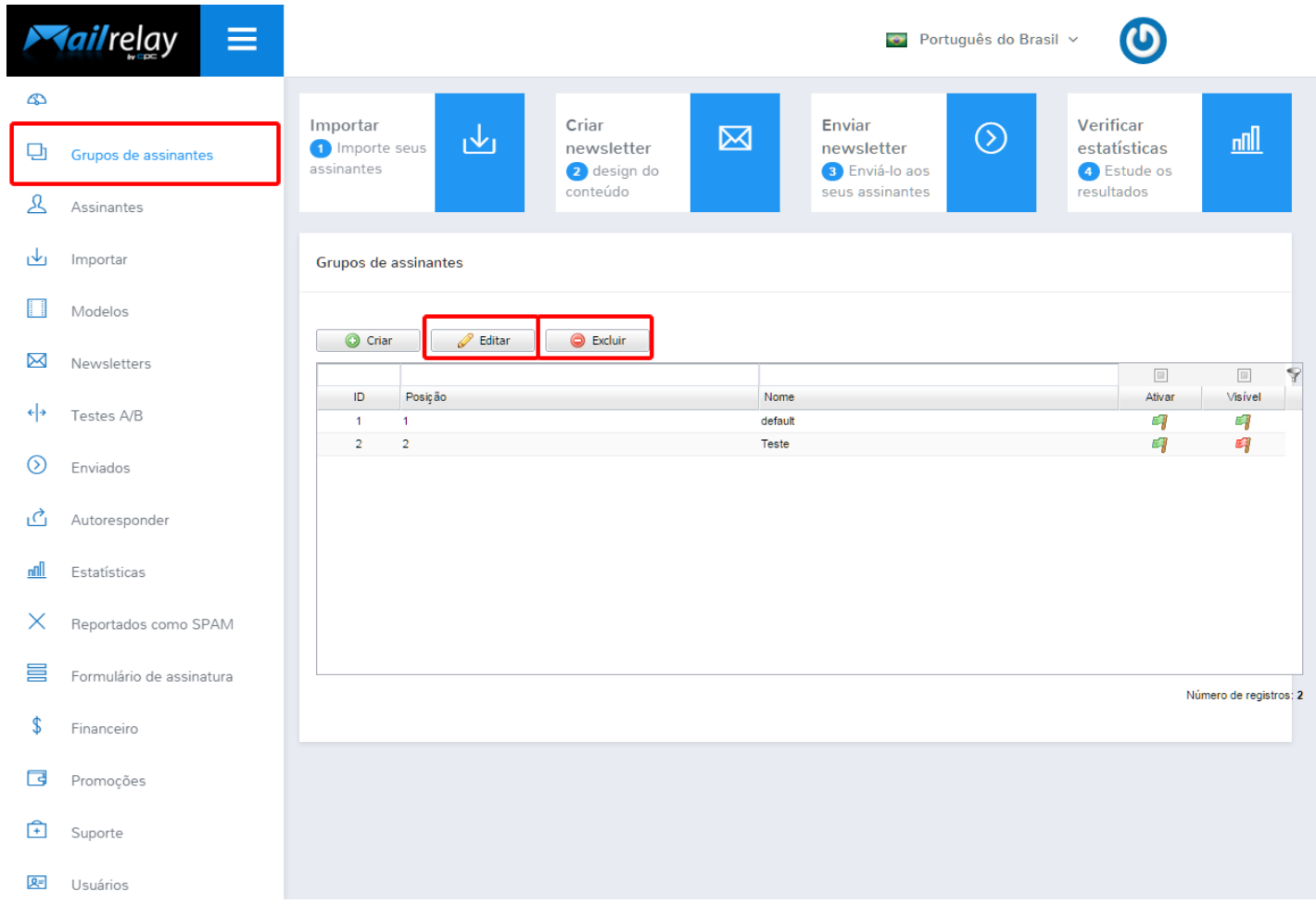

## **Importar banco de dados**

Para importar um banco de dados salvo no seu computador, o arquivo deve estar **salvo como planilha do Excel ou Word** com **nome e e-mail dos assinantes.**

- **1.** Clique em **Importar**
- **2.** Clique em **Carregar Arquivo**
- **3.** Clique em **Escolher Arquivo**
- **4.** Selecione o **Grupo de Assinantes** que deseja incluir estes contatos

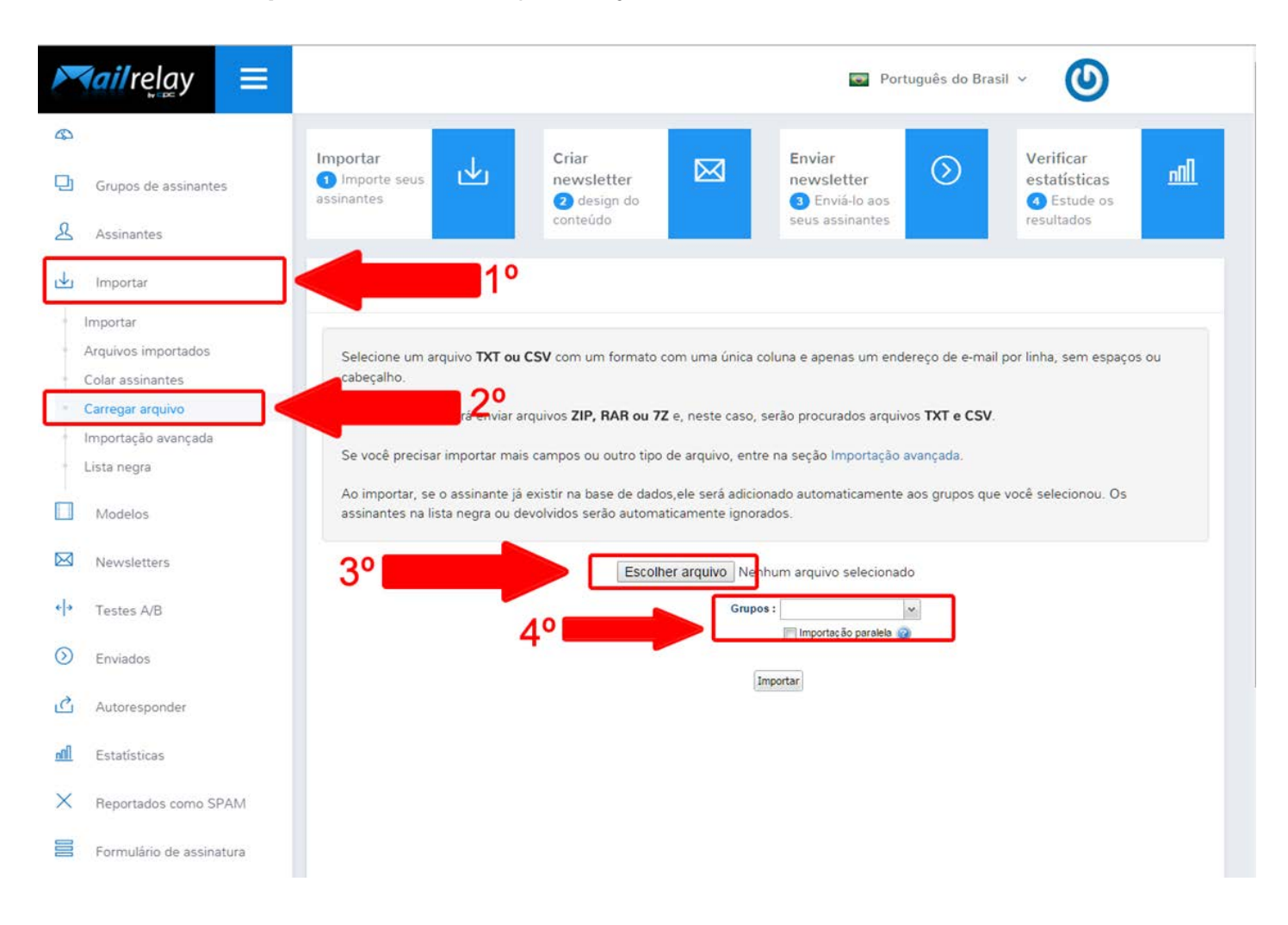

## **Importar assinantes apenas copiar e colar e-mails**

Você terá a opção de copiar todos os e-mails e colar diretamente na ferramenta, ou digitar os e-mails.

- **1.** Clique em **Importar**
- **2.** Clique em **Colar Assinantes** (No campo contatos copie e cole os e-mails, ou digite)
- **3.** Clique em **Importar (botão localizado abaixo da caixa de contatos)**

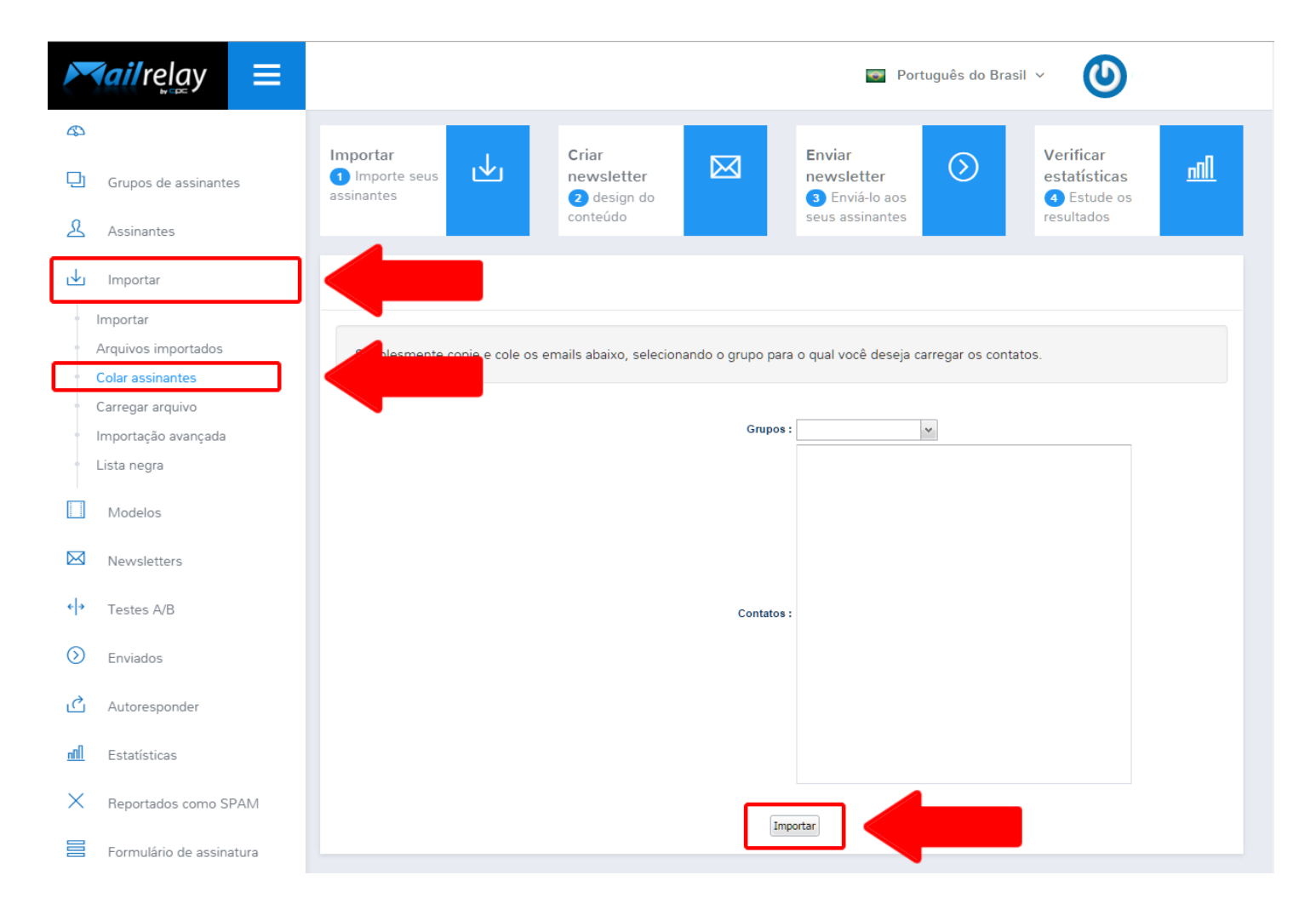

## **Modelos de E-mail Marketing**

Você terá a opção de selecionar alguns modelos prontos ou criar um novo modelo.

#### **Modelos Prontos**

- **1.** Clique em **Modelos**
- **2.** Clique em **Modelos Predefinidos**
- **3.** Clique em **Selecionar** para usar ou **Visualização** para visualizar o modelo.

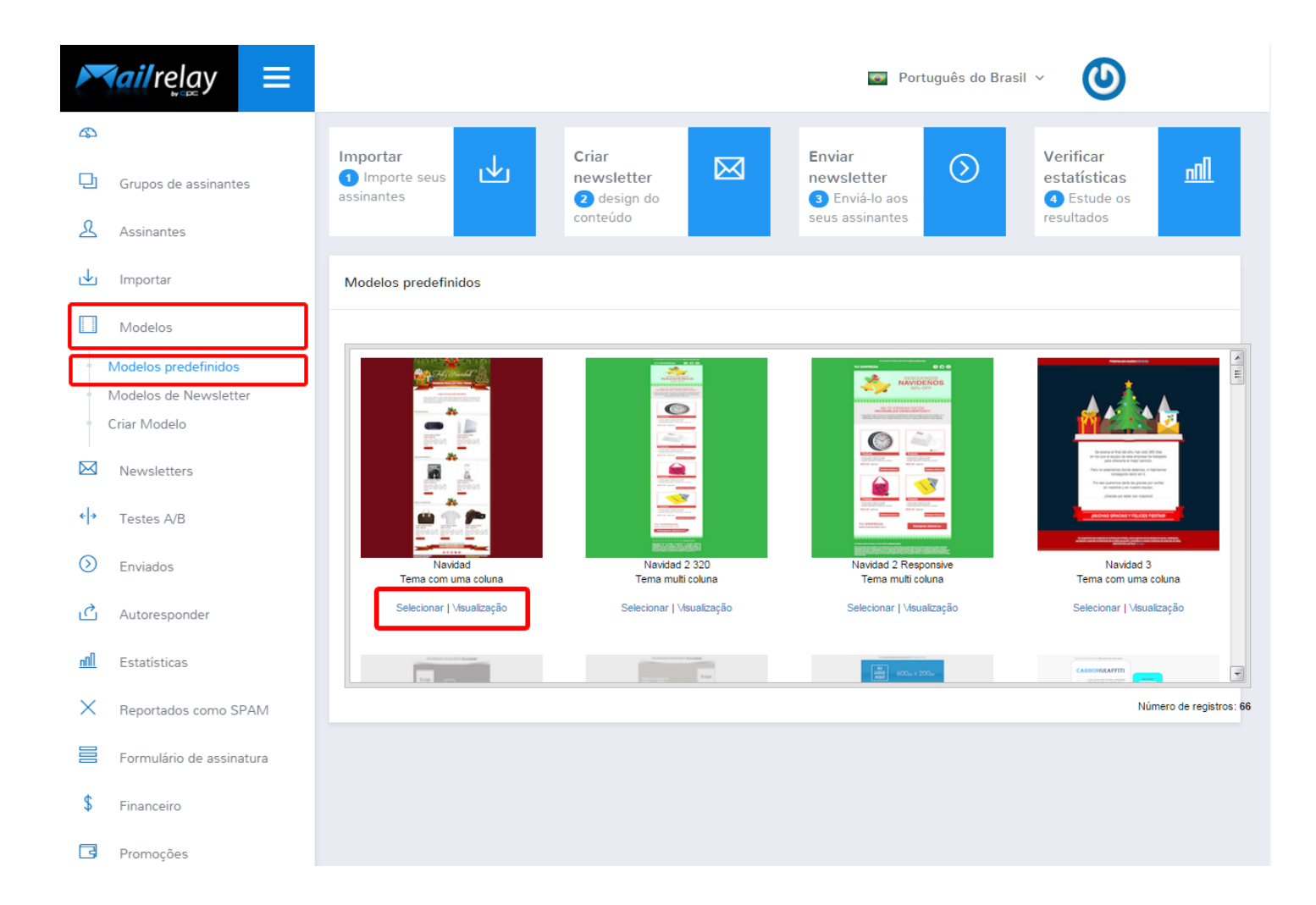

### **Novo Modelo**

- **1.** Clique em **Modelos**
- **2.** Clique em **Criar Modelo**
- **3.** Preencha o **Nome do modelo**
- **4.** Após finalizar a criação clique em **Salvar.**

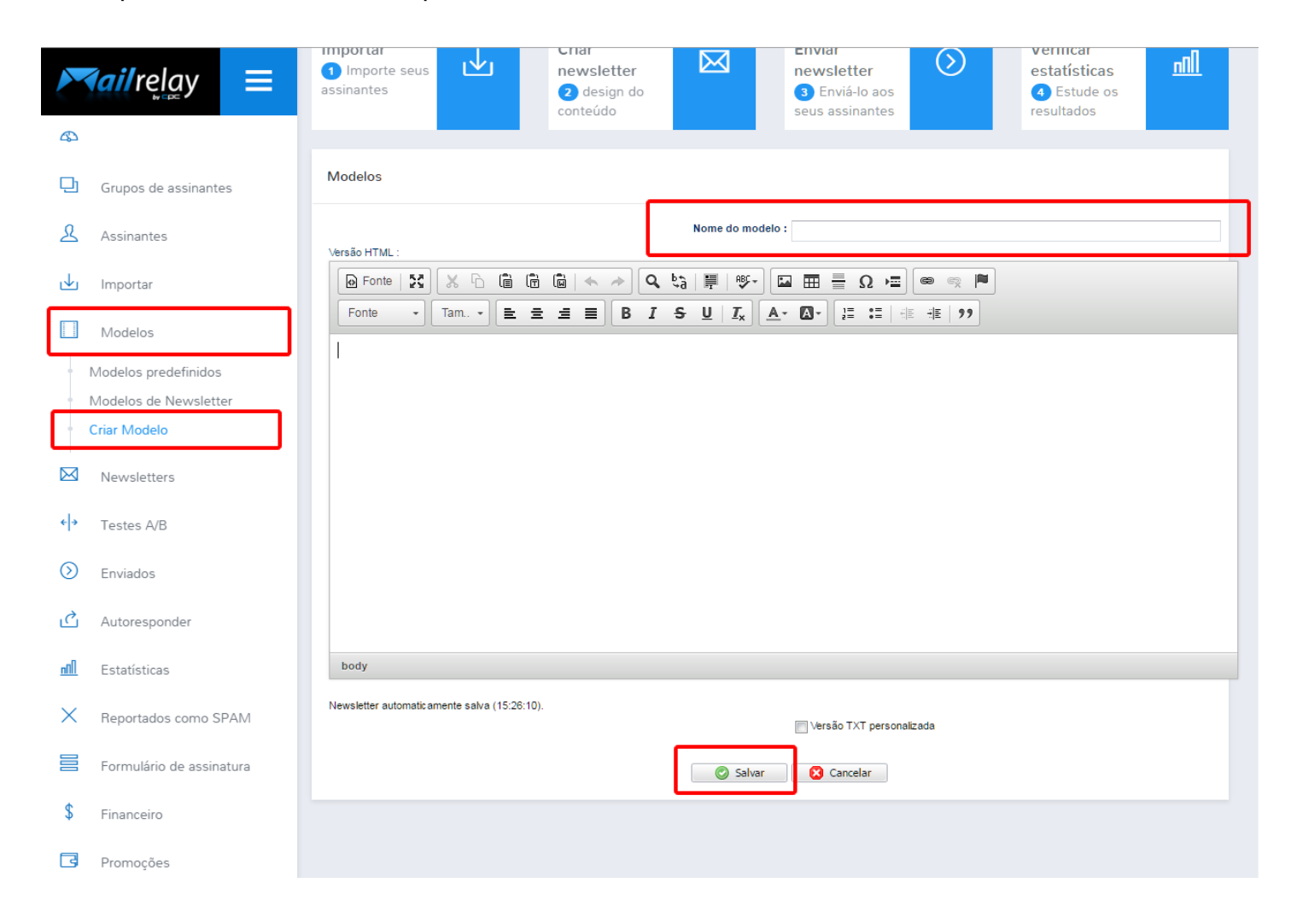

### **Criar Newsletter**

O newsletter nada mais é do que o e-mail marketing que você irá enviar.

- **1.** Clique em **Newsletters**
- **2.** Clique em **Criar Newsletter**
- **3.** Preencha o campo **Assunto**
- **4.** Selecione o **Grupo** de Assinantes que deseja enviar
- **5.** Clique em **Continuar**

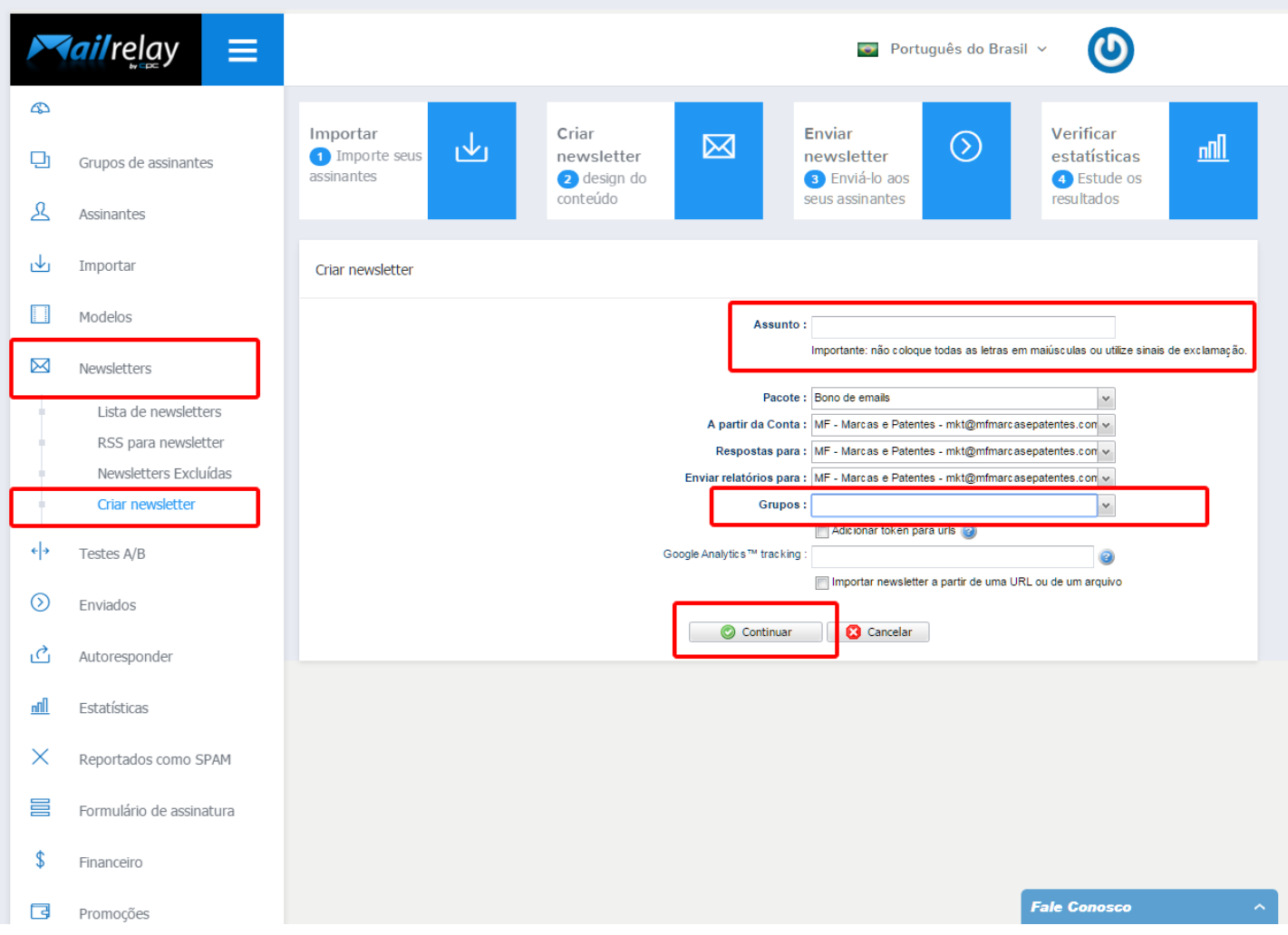

- **1.** Para utilizar um **modelo criado** clique em **Modelo** e selecione a opção desejada.
- **2.** Após criar a newsletter conforme desejada Clique em **Continuar**.

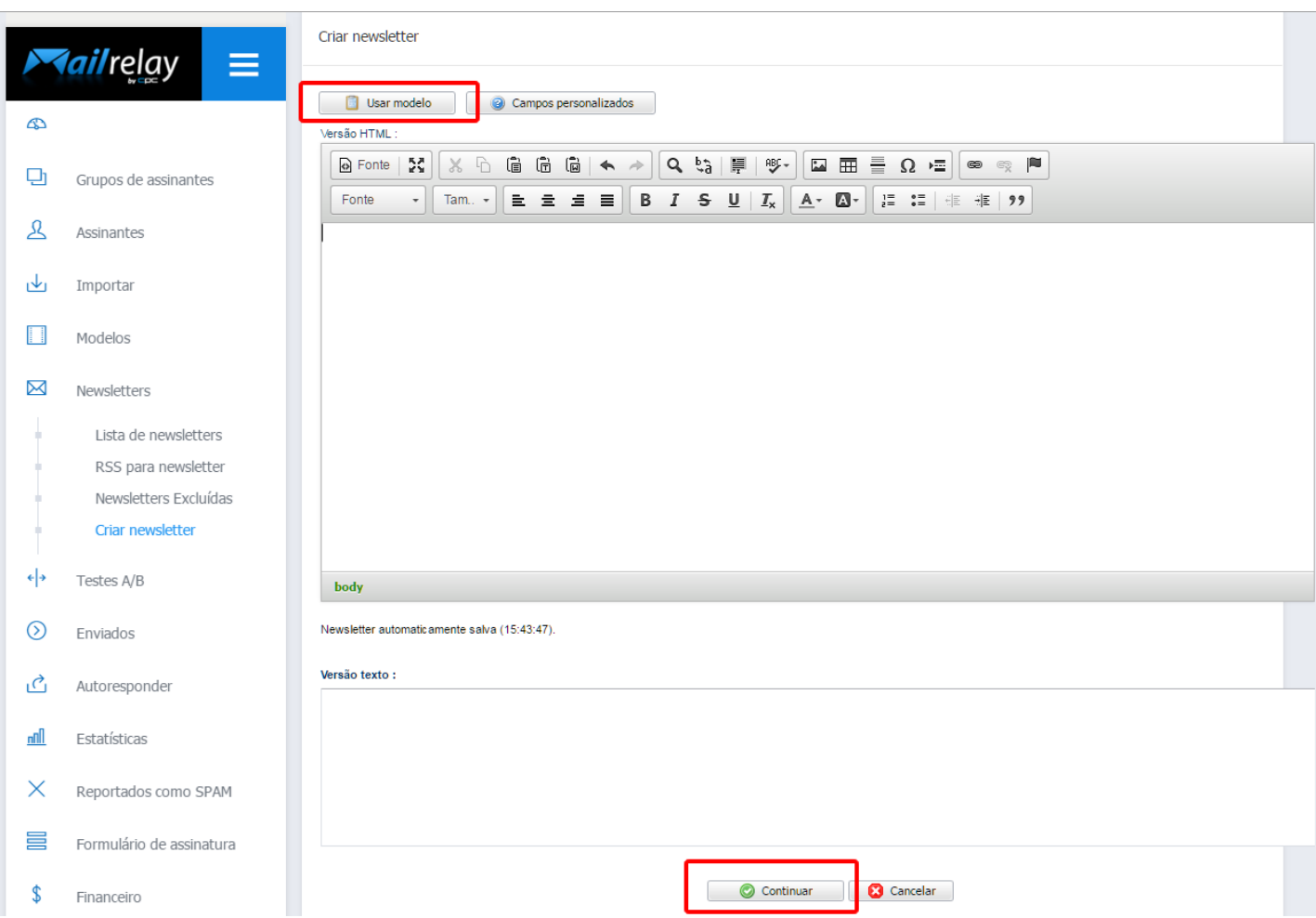

- **3.** Você poderá inserir arquivos em anexo; **Exemplo: fotos, pdf, documentos.**
- **4.** Clique no desenho da **Carta com um Clips (botão anexar)**
- **5.** Clique em **Escolher Arquivo** e escolha os arquivos que desejar anexar

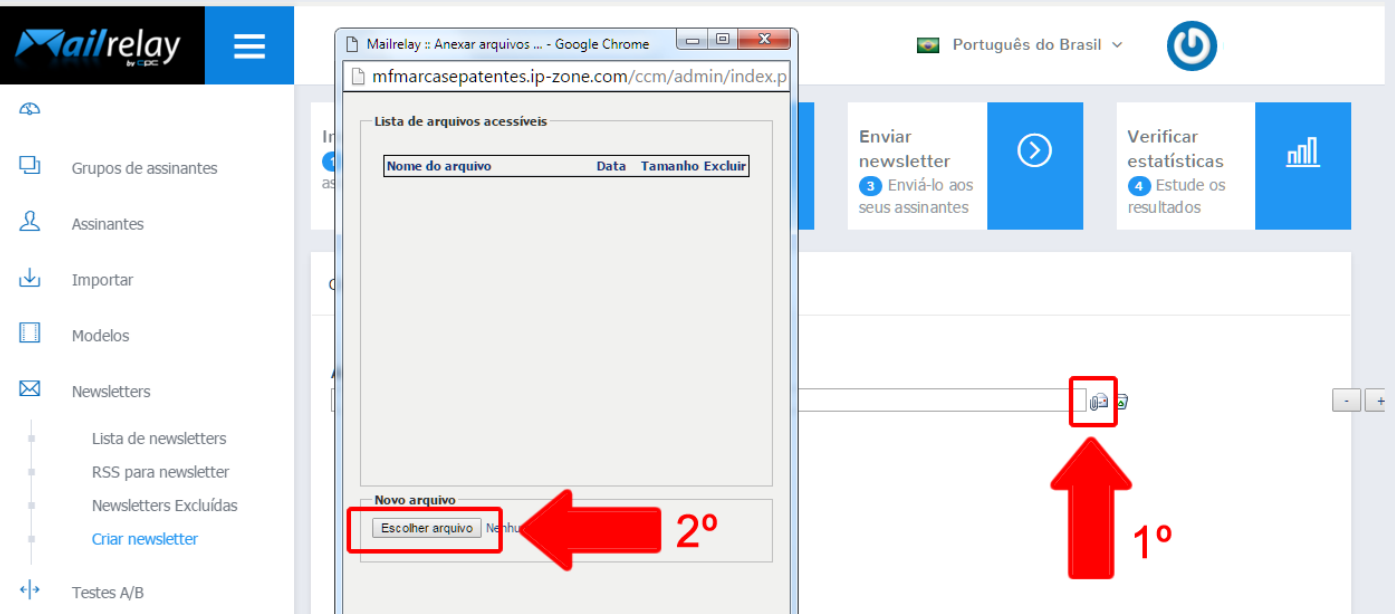

# **Enviar Newsletter**

- **1.** Clique em **Newsletters**
- **2.** Clique em **Lista de Newsletters**
- **3.** Selecione o Newsletter desejado e clique em **Enviar**

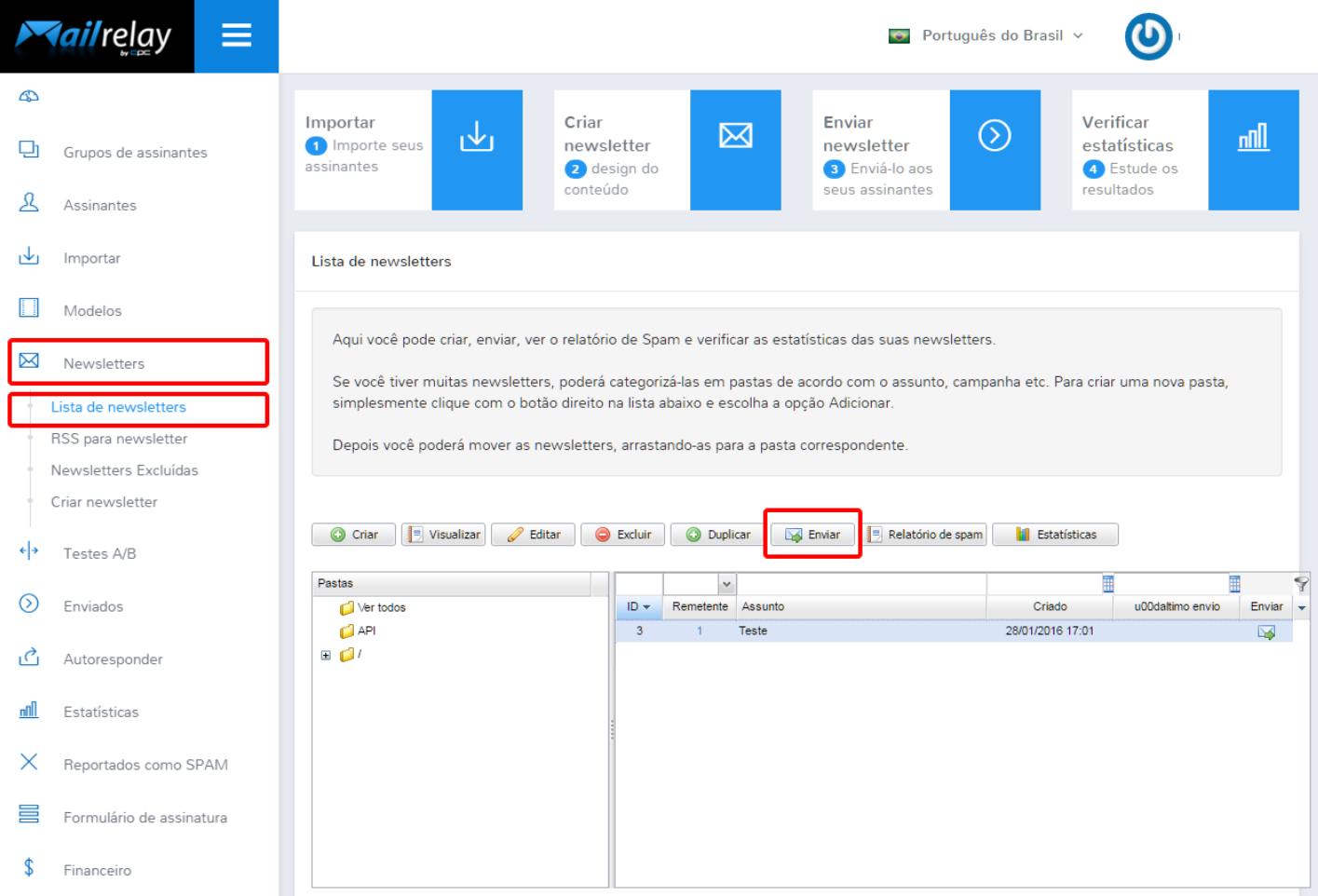

**4.** Para enviar um newsletter de Teste antes de disparar para seu banco de dados clique no 1º botão **Enviar Newsletter Teste**

**5.** Após clicar em enviar para fazer o envio imediato Clique no 2º botão **Enviar Newsletter agora aos assinantes**

**6.** Você também poderá agendar o envio do newsletter para uma data específica, para isso basta clicar no 3º botão **Agendar Envio Automático**

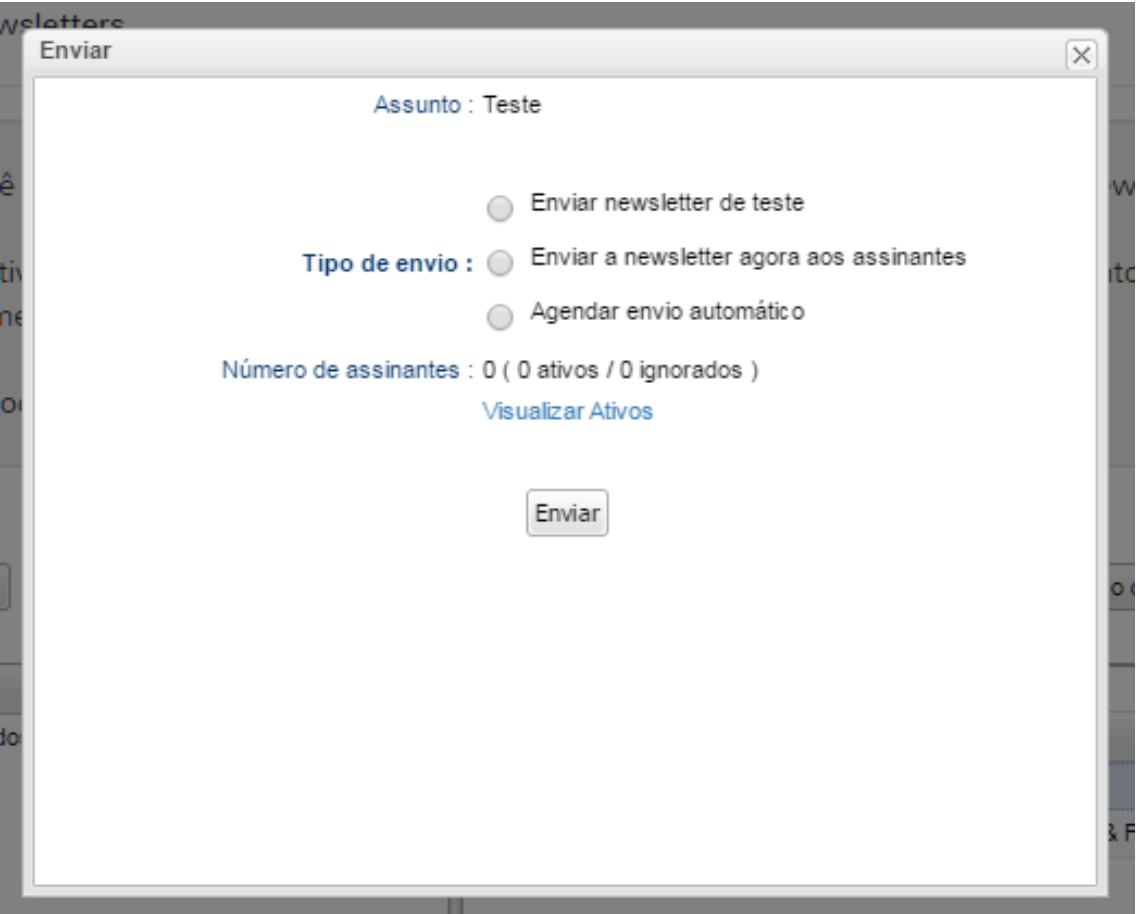

# **Estatísticas**

Com as estatísticas você poderá mensurar o resultado do envio de e-mails como: enviados, entregues, visualizados e clicados.

- **1.** Clique em **Estatísticas**
- **2.** Clique em **Estatísticas Gerais**
- **3.** Preencha o **Período** que deseja gerar as estatísticas
- **4.** Preencha o **nível de detalhes**
- **5.** Clique em **Gerar**

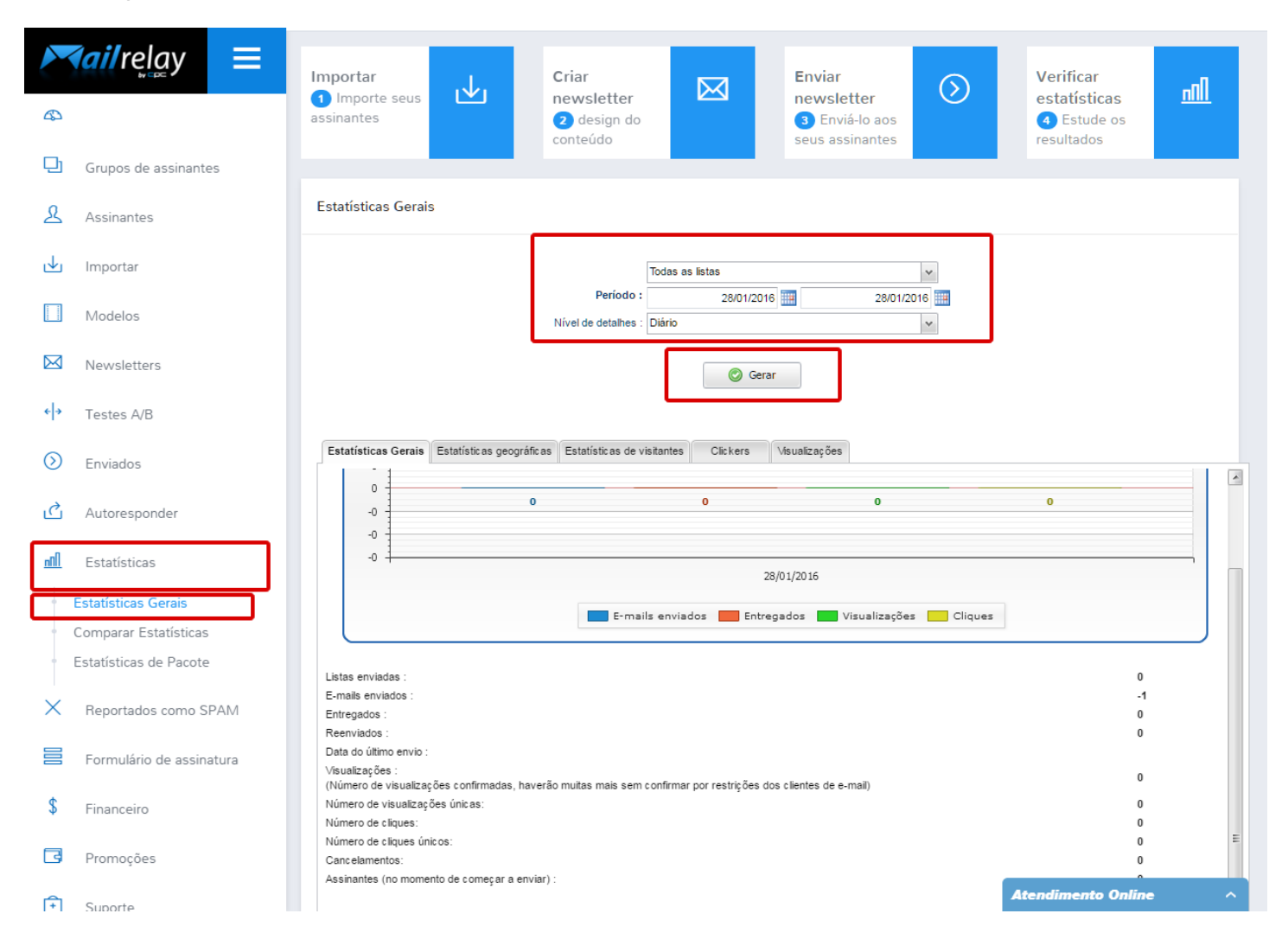